## **Document de formation**

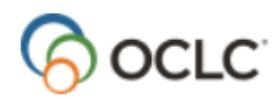

# **Tipasa® Livraison de document**

### **Objectif de la Livraison de document**

La livraison de document permet à votre bibliothèque de remplir des demandes d'usagers avec les documents de votre collection. Votre collection comprend :

- Des documents physiques que votre bibliothèque détient.
- Des copies de revues imprimées détenues par votre bibliothèque. Des liens vers des ressources que votre bibliothèque a enregistrées dans la base de connaissances WorldCat.
- Des liens vers le libre accès.
- Des liens vers d'autres ressources électroniques disponibles dans votre bibliothèque.

Lorsque la livraison de documents est activée, la file d'attente de livraison de documents apparaît dans le menu de gauche ainsi que dans les liens rapides. Vous pouvez également configurer des automatismes pour acheminer les demandes de documents que votre bibliothèque détient vers les files d'attente de livraison de documents.

## **Pourquoi utiliser la Livraison de document ?**

Vous pouvez utiliser la livraison de document si :

- Vous permettez aux usagers de demander des copies de revues détenues dans votre collection imprimée.
- Vous expédiez des documents physiques détenus par votre bibliothèque à des usagers qui n'habitent pas à proximité, comme les étudiants en télé-enseignement.
- Vous livrez des documents physiques détenus par votre bibliothèque à des professeurs, des étudiants diplômés ou d'autres usagers.

Vous pouvez imaginer d'autres raisons d'utiliser la livraison de document.

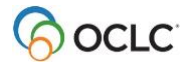

# **Configurer la Livraison de document**

Utilisez la **Configuration des services** pour configurer la livraison de document. Afin d'acheminer automatiquement les demandes des utilisateurs de Mon compte vers la file d'attente de livraison de document, vous devez disposer d'une automatisation appropriée.

- 1. Allez à **Configuration des services OCLC** > **PEB WorldShare.**
- 2. Dans le menu de gauche, allez à **Chaînes de travail avancées**.
	- a. (Facultatif) Dans la section **Files de prêt avancées**, cochez la boîte **Oui.**
	- b. Dans la section **Livraison de documents**, cochez la boîte **Oui**.
	- c. Cliquez sur le bouton **Enregistrer**.
- 3. Dans le menu de gauche, allez à **Gestion automatisée des demandes**. Modifiez une politique d'automatisation ou ajoutez-en une nouvelle.
	- a. Si vous ajoutez une nouvelle automatisation, donnez-lui un **Nom**
	- b. Entrez une **Priorité**. Parmi les automatisations correspondantes, celle ayant le plus haut niveau de priorité (chiffre le plus bas) sera la « meilleure' correspondance.
	- c. (Facultatif) **Ajouter une correspondance**.
	- d. (Facultatif) **Ajouter une action**.
	- e. Cliquez sur **Ajouter une exception,** sélectionnez **Si détenu par mon établissement, Acheminer à Livraison de documents**.
	- f. Cliquez sur **Enregistrer**.

Voir la documentation ici pour de plus amples informations **[Gestion automatisée des](https://help-fr.oclc.org/Resource_Sharing/Tipasa/Configuration/060Automated_Request_Manager?sl=fr)  [demandes.](https://help-fr.oclc.org/Resource_Sharing/Tipasa/Configuration/060Automated_Request_Manager?sl=fr)**

- 4. (Facultatif) Dans le menu de gauche, allez à **Formulaires de demande des usagers**. Personnalisez les formulaires si nécessaire, en suivant les instructions de l'aide de Tipasa sur les **[Formulaires de demande des usagers](https://help-fr.oclc.org/Resource_Sharing/Tipasa/Configuration/080Patron_Request_workforms?sl=fr)**. La livraison de documents et le PEB utilisent les mêmes formulaires ; Tipasa achemine les demandes vers la file d'attente de livraison de documents en fonction des informations contenues dans la demande, dans les fonds de votre bibliothèque et de vos automatisations. Si votre bibliothèque livre des documents physiques à ses usagers, pensez à ajouter des champs d'adresse aux formulaires de demande appropriés.
- 5. (Facultatif) Dans le menu de gauche, allez à **Avis**, puis à **Bibliothèque de livraison de documents à l'usager** configurez les avis selon vos besoins. Vous pouvez également configurer jusqu'à 50 avis personnalisés.

Voir la documentation ici pour de plus amples informations **[Avis.](https://help-fr.oclc.org/Resource_Sharing/Tipasa/Configuration/120Notifications?sl=fr)**

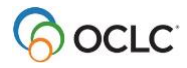

## **Traiter les demandes de livraison de documents**

- 1. Ouvrez une demande à partir de la **Livraison de documents** dans le menu de gauche ou à partir des **Liens rapides**.
- 2. Traitez la demande comme d'habitude.
	- a. (Facultatif) Utilisez la chaîne de travail avec les Files de prêt avancées.

Voir la documentation ici pour de plus amples informations **[Files de prêt avancées et](https://help-fr.oclc.org/Resource_Sharing/Tipasa/Document_Delivery/Advanced_Lending_and_Document_Delivery?sl=fr)  [Livraison de documents.](https://help-fr.oclc.org/Resource_Sharing/Tipasa/Document_Delivery/Advanced_Lending_and_Document_Delivery?sl=fr)**

- b. (Facultatif): Pour remplir le champ ID local de façon à ce qu'il soit inclus si vous imprimez la demande (par exemple, pour l'utiliser pour le récupérer sur les rayons) :
	- Si votre bibliothèque n'utilise pas WMS :
		- Cliquez sur **Chercher dans le catalogue de ma bibliothèque**.
		- Dans votre catalogue, vérifiez la disponibilité (et copiez la cote).
		- Sur la demande, collez la cote dans le champ ID local.
		- Cliquez sur **Enregistrer.**
	- Si votre bibliothèque utilise WMS :
		- Si vous avez un seul fonds, le champ ID local devrait être prérempli avec l'emplacement et la cote. Vérifiez la disponibilité (sous **Fonds locaux**).
		- Si vous avez plus d'un fonds, cliquez sur **Voir tous les fonds locaux**. Sélectionnez l'exemplaire à utiliser et cliquez sur le bouton **Appliquer**. Le champ ID local sera alors rempli avec l'emplacement et la cote.
- 3. Pour des demandes de copies:
	- a. Dans la section **Détails de la demande,** assurez-vous que l'option **Copie** est sélectionnée comme **Type**.
	- b. Dans la zone Type d'URL, sélectionnez **Article Exchange**.
	- c. Cliquez sur l'hyperlien **OCLC Article Exchange**.
	- d. Localisez la copie sur votre ordinateur. Cliquez sur Ouvrir.
	- e. Cliquez sur **Déposer le fichier**.
	- f. Facultatif : Cliquez sur **Aperçu** pour prévisualiser le fichier.
- 4. Pour les demandes auxquelles vous répondrez par un lien vers la base de connaissances :
	- a. Dans la section **Détails de la demande**, assurez-vous que **Copie** est sélectionné comme **Type**.
	- b. Dans le champ **Type d'URL**, sélectionnez **Lien vers la base de connaissances**.
	- c. Dans le champ URL, saisissez l'URL appropriée.
- 5. Pour les demandes auxquelles vous répondrez par un lien de libre accès :
	- a. Dans la section **Détails de la demande**, assurez-vous que **Copie** est sélectionné comme **Type**.
	- b. Dans le champ **Type d'URL**, sélectionnez **Lien libre accès.**
	- c. Dans le champ URL, saisissez l'URL appropriée.

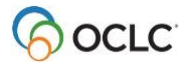

- 6. Pour les demandes de prêts :
	- a. Localisez le document demandé dans votre collection.
- 7. Cliquez sur le bouton **Marquer comme Complétée**.
- 8. La demande est fermée et est transférée dans les **Demandes fermées**
	- a. Les fichiers d'Article Exchange, les liens libre accès et les liens vers la base de connaissances seront disponibles dans **Mon dossier** de l'usager.
	- b. Si votre bibliothèque a configuré des avis automatisés pour la livraison de documents aux usagers, les avis appropriés seront envoyés.

## **Changer le type de fourniture**

- Même si votre bibliothèque détient un document, il se peut qu'une demande apparaisse dans la file d'attente **Nouvelles demandes à réviser** plutôt que dans la file d'attente **Livraison de documents**. Cela peut se produire si la demande de l'usager ne comporte pas de numéro ISBN, ISSN ou OCLC. Pour la transformer en demande de livraison de documents, cliquez, en haut de la demande, sur **Changer le type de fourniture** > **Livraison de documents**. Procédez ensuite comme ci-dessus pour traiter la demande.
- Dans certains cas, il se peut que vous ne soyez pas en mesure de répondre à une demande de livraison de documents à partir de votre collection. Cela peut se produire, par exemple, si votre bibliothèque détient un périodique, mais ne possède pas le volume spécifique requis. Pour transformer la demande en demande de PEB, cliquez, en haut de la demande sur **Changer le type de fourniture> Demande de PEB**. Ensuite, traitez la demande comme d'habitude.

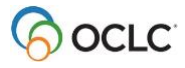

## **Différence entre Type d'URL Lien libre accès et le type de fourniture Libre accès**

9. **Type d'URL Lien libre accès (recommandé**). Pour utiliser cette méthode, le type de fourniture doit être à **Livraison de documents** et le type d'URL doit être Lien libre accès.

Entrez l'URL appropriée dans le champ **URL**, puis cliquez sur **Marquer comme Complétée**. Le lien sera disponible pour l'usager dans **Mon dossier**, et si votre bibliothèque a configuré des avis automatisés à l'usager pour la Livraison de documents, et que l'usager a choisi de recevoir des avis par courriel ou par message texte, les avis appropriés seront envoyés à celui-ci. La demande est fermée et est transférée dans les **Demandes fermées**.

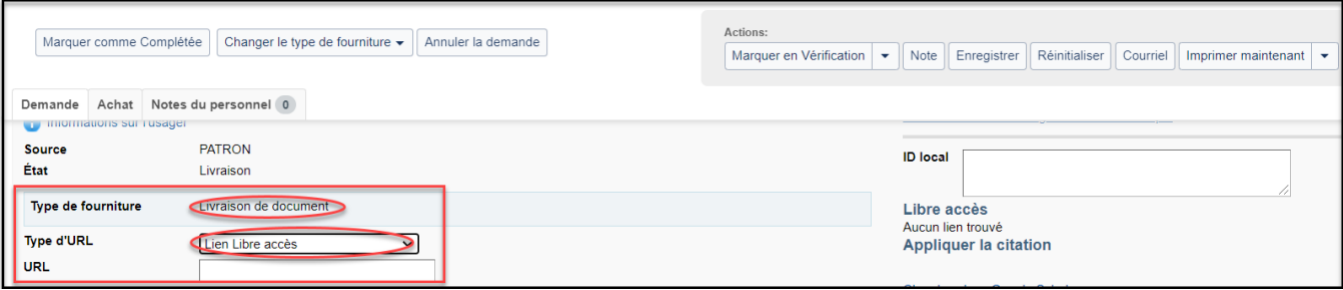

- **Type de fourniture Libre accès (non recommandé).** Pour utiliser cette méthode, cliquez d'abord sur le bouton **Courriel** et envoyez le lien approprié à l'usager. Cliquez ensuite sur **Modifier le type de fourniture> Libre accès**.
- Le statut de la demande est mis à jour à Complétée/Libre accès. Le lien ne sera pas disponible pour l'usager dans Mon dossier.

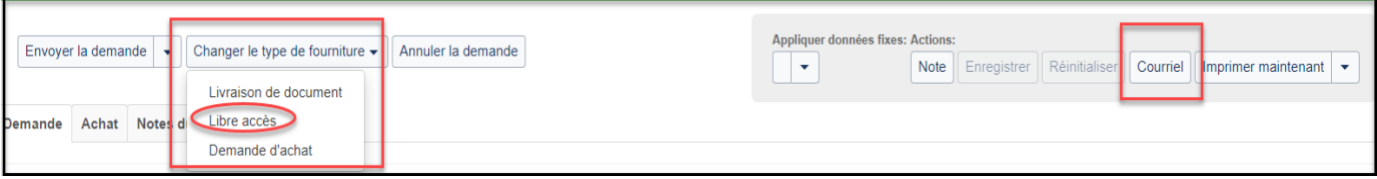

# **Rapports Livraison de documents**

Trois rapports sont disponibles pour vous aider à comprendre et à gérer l'activité de livraison de documents de votre bibliothèque. Pour accéder à ces rapports, allez à l'onglet **Analytique > Rapports > Rapports > Prêt entre bibliothèques**. Les trois rapports sont les suivants :

- **Survol des activités de Livraison de documents** : pour chaque mois, fournit un compte des demandes de livraison de documents remplies (et le délai d'exécution moyen), annulées et expirées.
- **Détails sur les demandes de Livraison de document** : pour chaque demande de livraison de documents, fournit des informations bibliographiques, les étiquettes de demande de l'emprunteur, la date et l'heure de création et de fermeture/annulation/expiration de la demande, et le délai d'exécution des demandes remplies. Il est possible de filtrer par format de document, département de l'emprunteur, statut de l'emprunteur et source (personnel ou emprunteur).
- **Statistiques sur les demandes de Livraison de documents :** fournit le nombre de demandes remplies, le délai moyen de traitement des demandes remplies, le nombre de demandes annulées et le nombre de demandes expirées ; par statut de l'utilisateur, département de l'utilisateur ou format du document.

Voir la documentation ici pour de plus amples informations sur les [rapports WorldShareTipasa.](https://help-fr.oclc.org/Resource_Sharing/Tipasa/Reports)

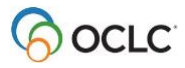